## Information About Error Messages

Reference Number: **KB-00813** Last Modified: **June 20, 2024** 

The information in this article applies to:

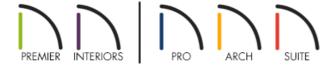

## There is currently no online help available for this topic

Message boxes in Chief Architect have a Check Knowledge Base button that, when clicked, launches your web browser to a Knowledge Base article with information about the message. If there is not an article relating to the message in question, you will be directed to this page.

If you are continuously receiving an error while working on a plan or layout, please gather as much information as possible and report the issue to Chief Architect Technical Support.

## To report an issue to Chief Architect Technical Support

Use the <u>Technical Support Center (https://support.chiefarchitect.com/home)</u> to create a new Support Case, and include all of the files and information mentioned below.

To learn more about the Technical Support Center and how it functions, please see article <u>Using the Technical Support Center (https://www.chiefarchitect.com/support/article/KB-00717/using-the-technical-support-center.html)</u>.

1. The exact wording and details of the error. Click the Details button, if available, and make a note of the error number in addition to any additional wording shown. If possible, copy the full text of the error message exactly as it's shown, or take a screenshot of the error details.

See Knowledge Base article: <u>Creating a Screenshot (https://www.chiefarchitect.com/support/article/KB-00326/creating-a-screenshot.html)</u>.

2. The conditions under which the error occurred. For example, were you creating a camera view, placing objects in a floor plan view, or performing some other action?

3. If the message is specific to a single plan or layout you're working on, use the **Backup Entire Plan/Layout** tool to create a backup.

See Knowledge Base article: <u>Using the Backup Entire Plan/Layout Tool</u> (https://www.chiefarchitect.com/support/article/KB-00987/using-the-backup-entire-plan-layout-tool-to-send-files-to-another-user.html).

4. Locate and save the program's Message Log file.

See Knowledge Base article: <u>Locating the Message Log (https://www.chiefarchitect.com/support/article/KB-02908/locating-the-message-log.html)</u>.

5. Export or save your System Information.

See Knowledge Base article: <u>Retrieving System Information to Send to Technical Support</u> (<a href="https://www.chiefarchitect.com/support/article/KB-01867/retrieving-system-information-to-send-to-technical-support.html">https://www.chiefarchitect.com/support/article/KB-01867/retrieving-system-information-to-send-to-technical-support.html</a>).

6. It is possible that Technical Support may need additional information regarding the issue, which they will request via the Technical Support Center.

**Note:** Some of the requested information may identify you, as well as specific information about your computer, but it will also help us determine the source of the problem. Please be assured that any files submitted to Chief Architect Technical Support will be used for troubleshooting purposes only.

## Related Articles

- **≜** Creating a Screenshot (/support/article/KB-00326/creating-a-screenshot.html)
- Locating the Message Log (/support/article/KB-02908/locating-the-message-log.html)
- Message: Chief Architect has encountered a problem and needs to close.(/support/article/KB-02958/message-chief-architect-has-encountered-a-problem-and-needs-to-close.html)
- ## Retrieving System Information to Send to Technical Support (/support/article/KB-01867/retrieving-system-information-to-send-to-technical-support.html)
- <u>Iroubleshooting Exception and Assertion Error Messages (/support/article/KB-00802/troubleshooting-exception-and-assertion-error-messages.html)</u>
- **<u>4** Using the Technical Support Center (/support/article/KB-00717/using-the-technical-support-center.html)</u>